1. Cara Menjalankan Simple Queues.

• Menjalankan Simple Queues Tahap awal, dimulai dengan menjalankan aplikasi kemudian memilih menu *Bandwidth* dan Simple Queues.

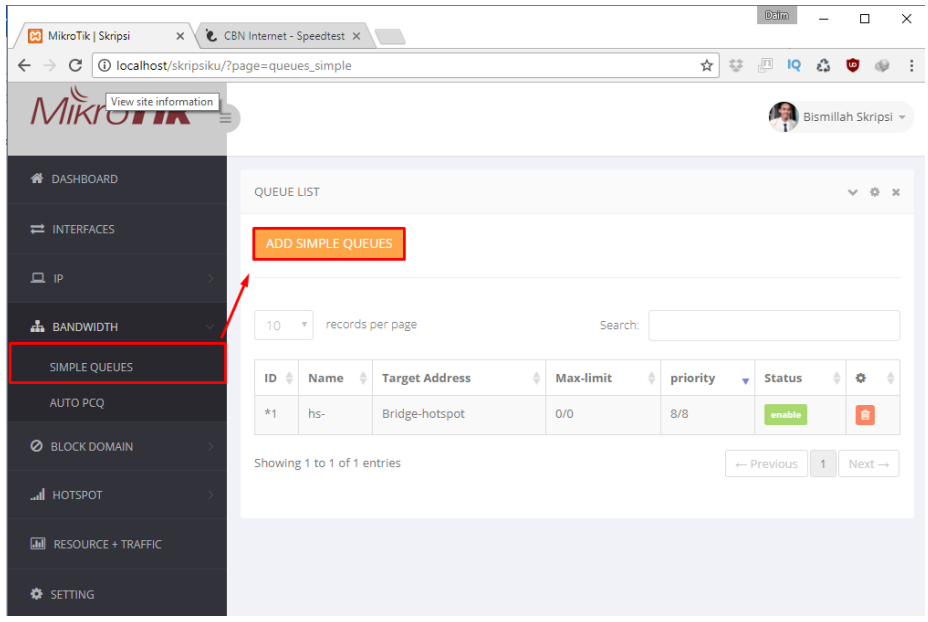

• Form Input New Queues Simple dengan data

Nama : Pc Daim

Target : 10.10.10.16

Max Limit Upload dan Download : 5Mbps/2Mbps

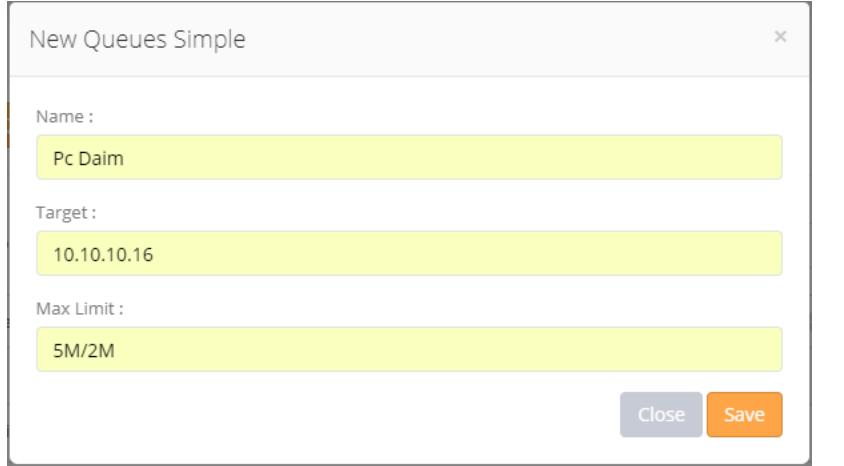

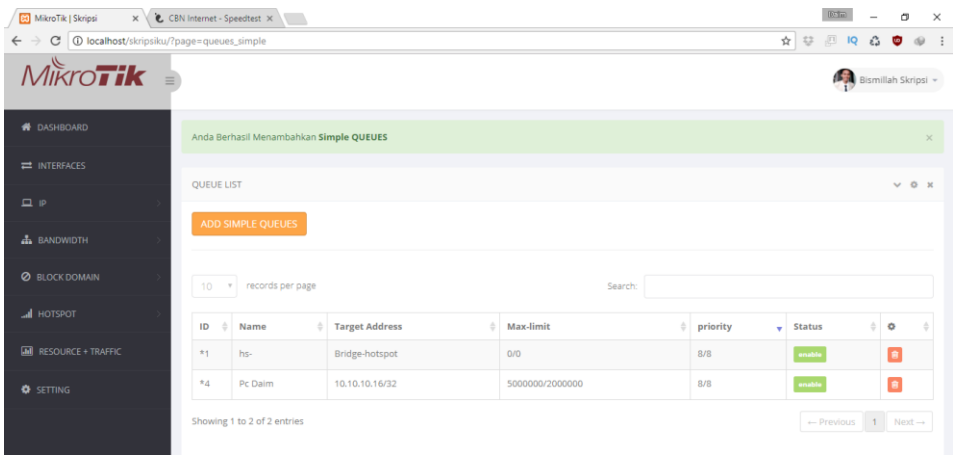

• Hasil Pengujian speedtest.cbn.net.id

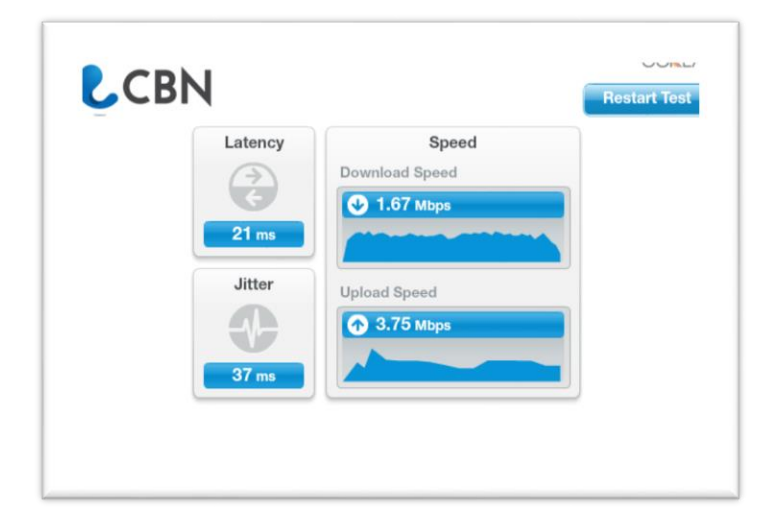

## 2. Cara Menjalankan Peer Connection Queue (PCQ)

• Form Input *Peer Connection Queue* dengan nama Bagi-Rata-Bandwidth dan

Target Address 10.10.10.0/24.

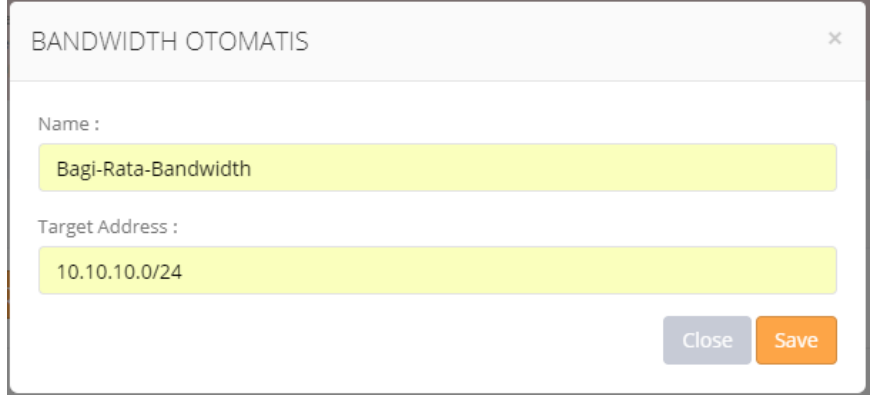

## • Tampilan Menu Auto PCQ

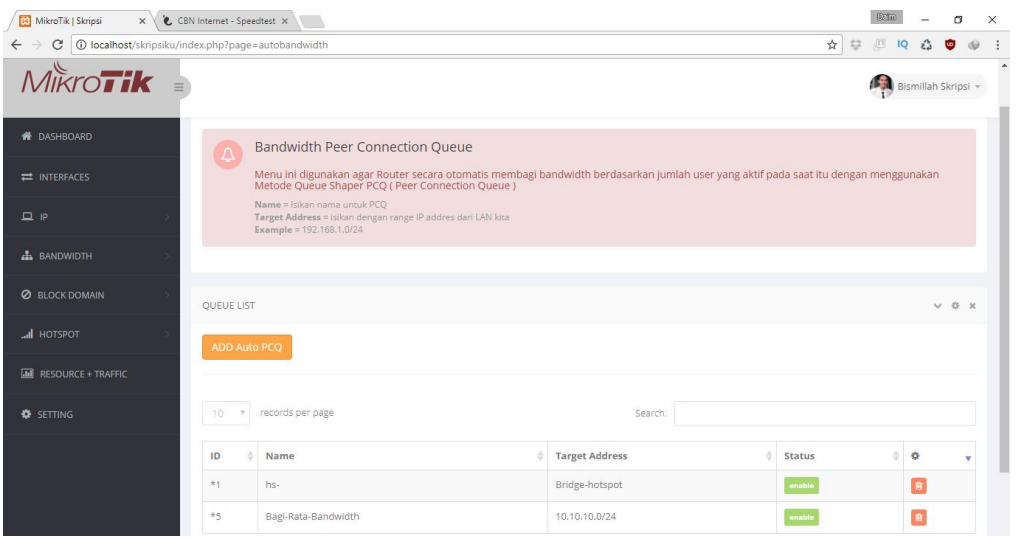

• Hasil Pengujian pada dua Komputer dengan melakukan Tes Download dan Bandwidth Total 5Mbps dibagi rata.

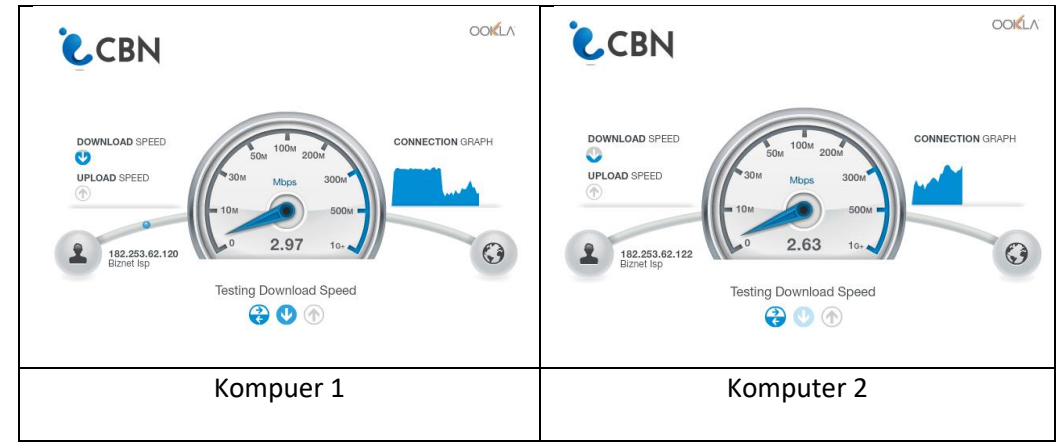

3. Cara Menjalankan Block Domain Port 80

- Memblockir Domain menggunakan port 80, dalam kasus ini website yang akan di blockir [www.mikrotik.co.id](http://www.mikrotik.co.id/) dan bisa dibuka lagi pada jam tertentu
	- IP Address Client mana yang tidak boleh mengakses mikrotik.co.id
	- Waktu Mulai : 0800
	- Sampai : 2300
	- Hari Sampai : Sunday, Monday, Tuesday, Wednesday

: Thursday, Friday, Saturday

• Dimulai dengan menjalankan aplikasi kemudian memilih menu *Block Domain Port* 80 kemudian memilih ADD BLOCK DOMAIN

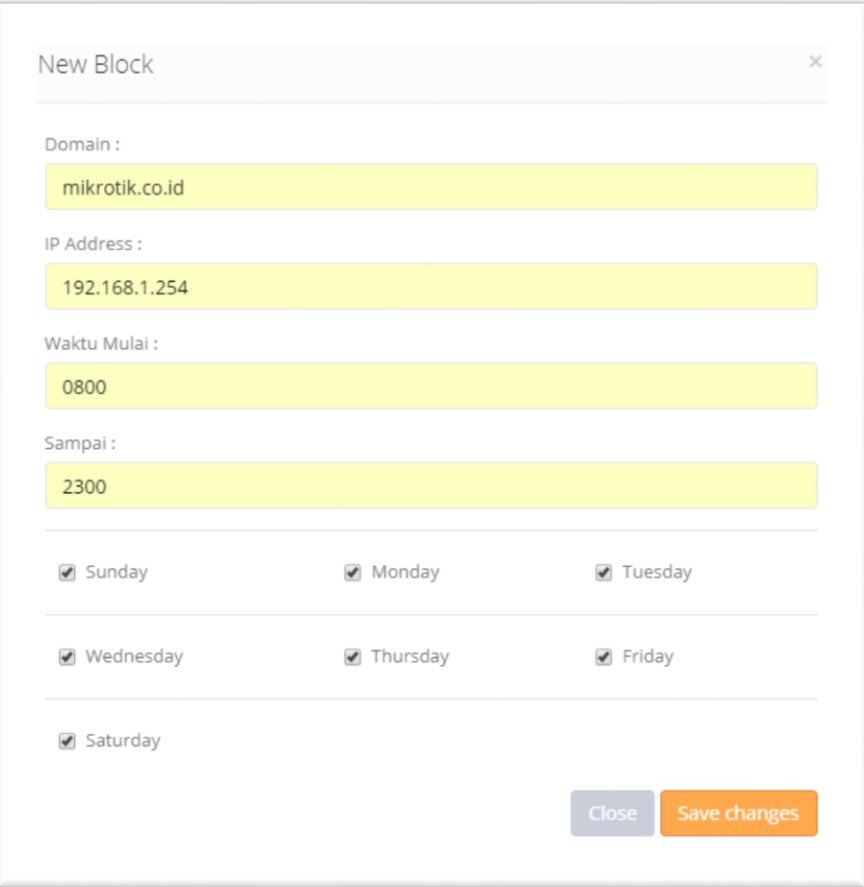

• Hasil Inputan Block Domain

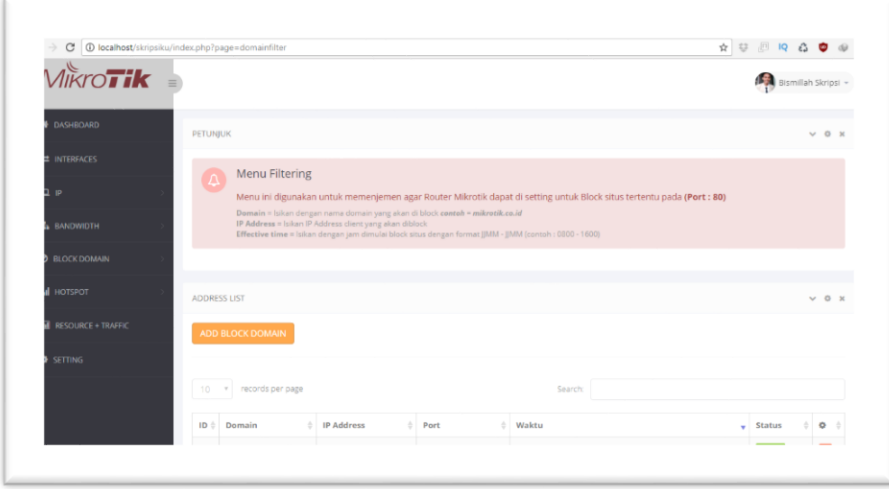

• Hasil Sebelum diblock dan Sesudah diblock

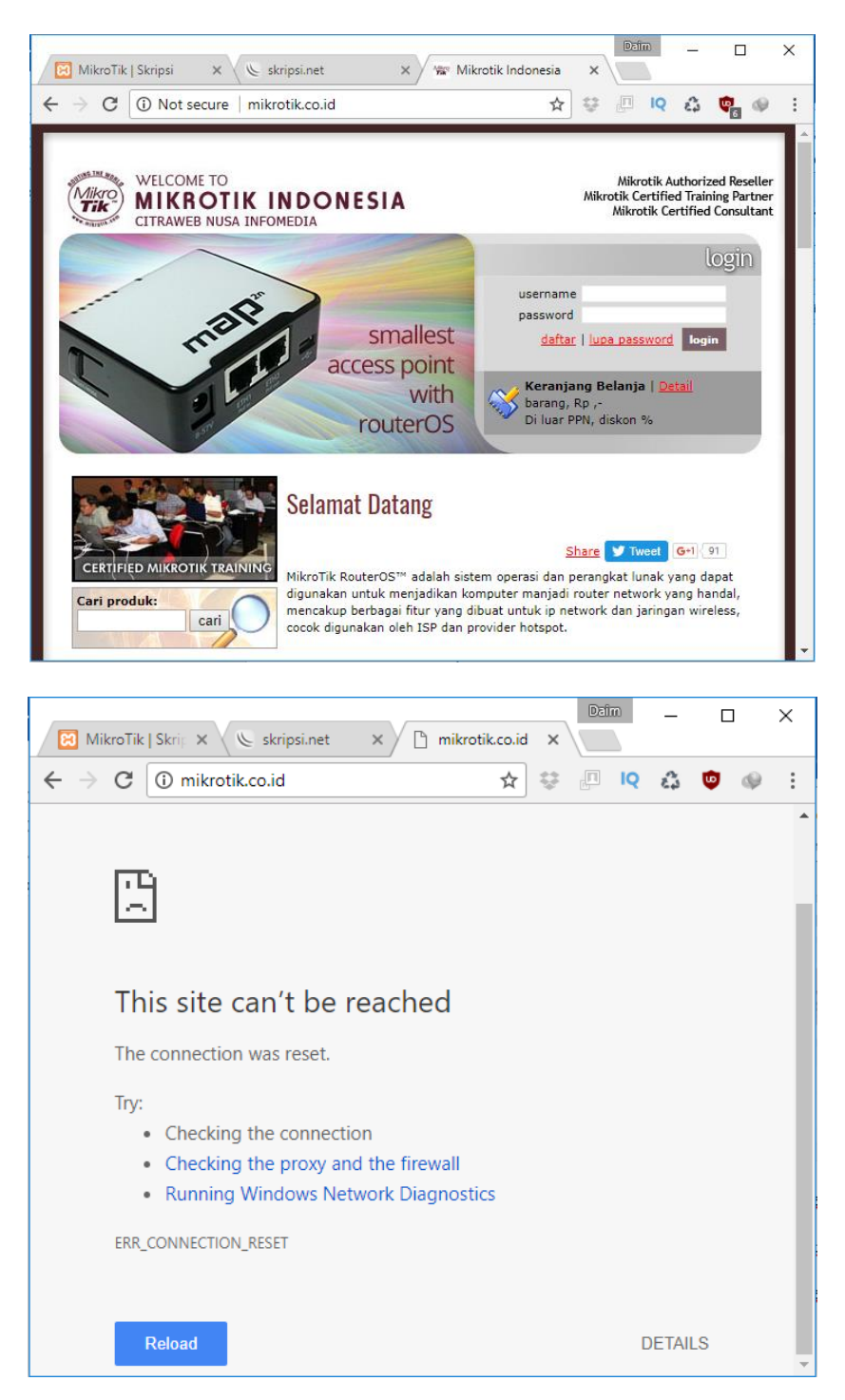

## 4. Cara Menjalankan Block Domain (Manual)

• Cara Block Domain (Manual) pada kasus ini dicontohkan memblock Port Game *Clash Of Clans* yang berjalan di port: 9330-9340, bisa digunakan untuk port yang lain.

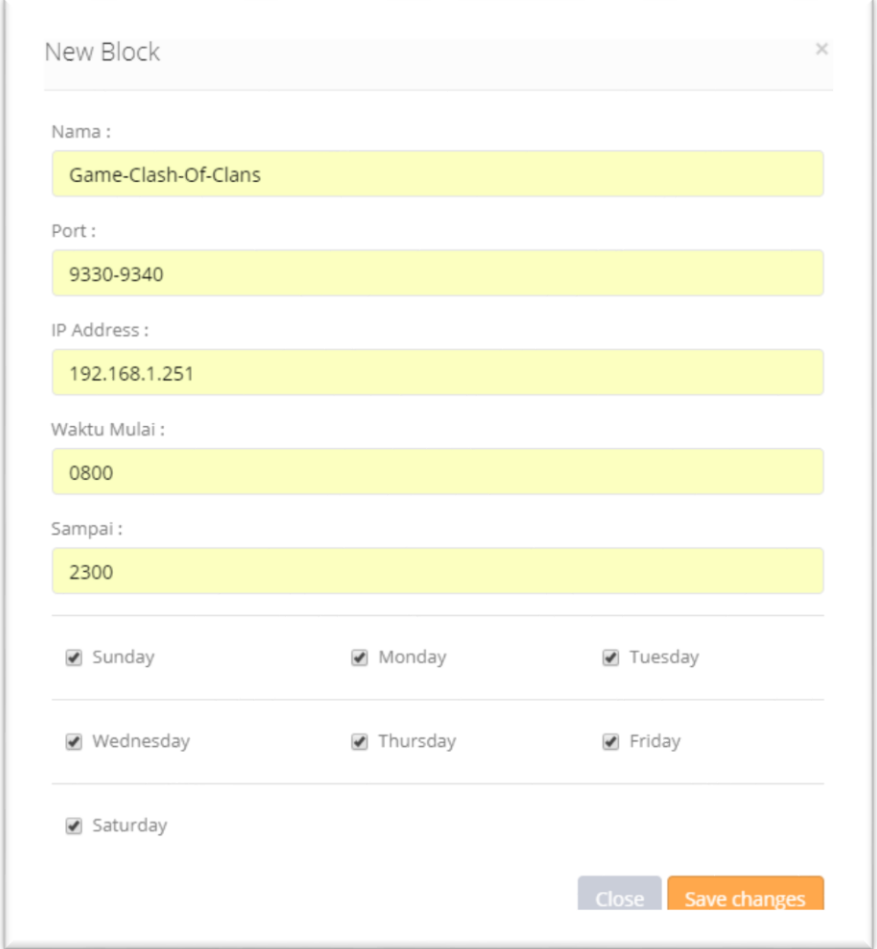

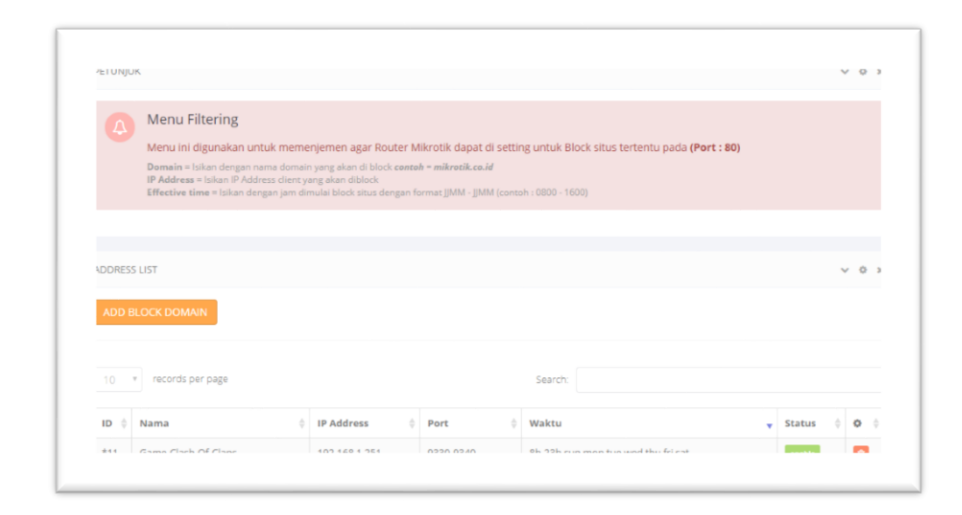

• Hasil Block Port (manual) Game *Clash Of Clans*

Seteleh Game dibuka hanya akan menampilkan loading login ke game dan tidak akan bisa masuk kedalam game.

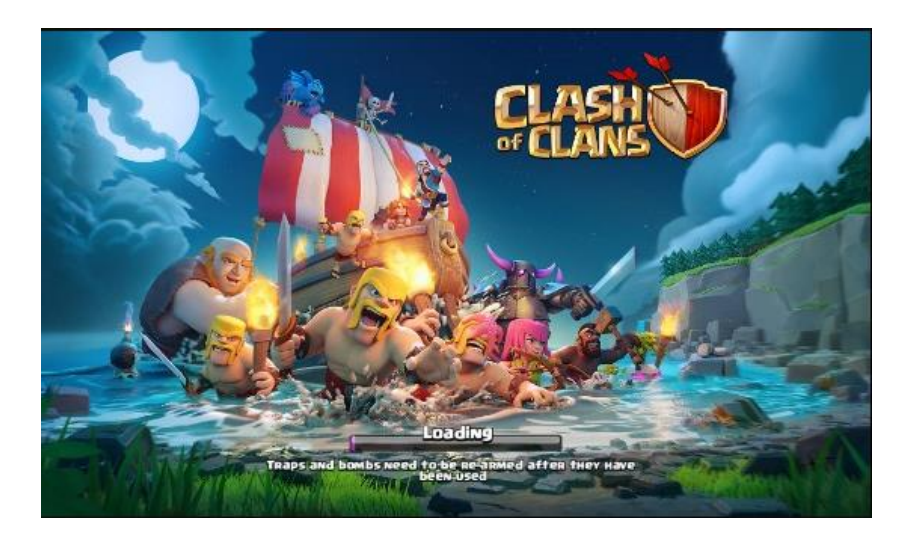

- 5. Cara menjalankan Block Domain Mengunakan Regex
	- Form Input Block Domain Menggunakan Regex pada kasus ini domain yang akan diblock [www.facebook.com](http://www.facebook.com/) dan tujuan IP Address 192.168.1.254.

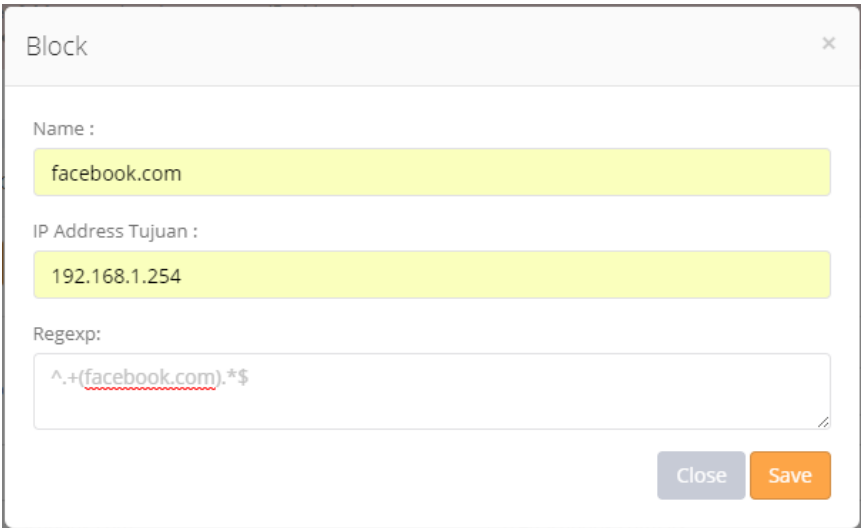

• Hasil Inputan dan Hasil Setelah di Block Domain Regex

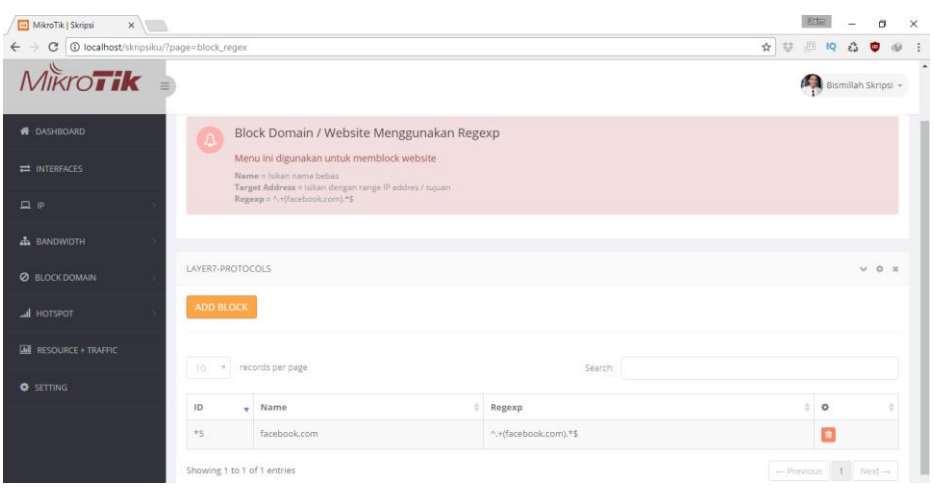

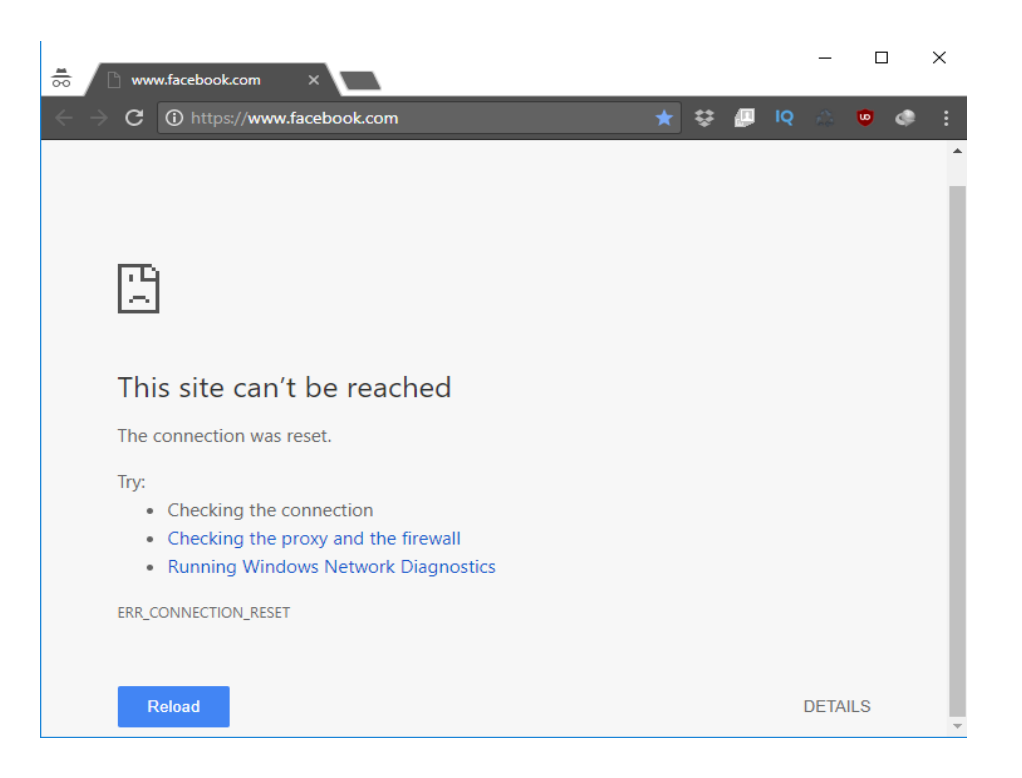

- 6. Cara Membuat User Profile
	- User Profile bisa juga digunakan untuk management *Bandwidth Hotspot*, dan mengatur berapa jumlah yang bisa menggunakan user tersebut.
	- Pada kasus ini, diberikan Nama Paket 1MB, *Shared Users* dua dan *Rate Limit*  Upload, Download 1MB

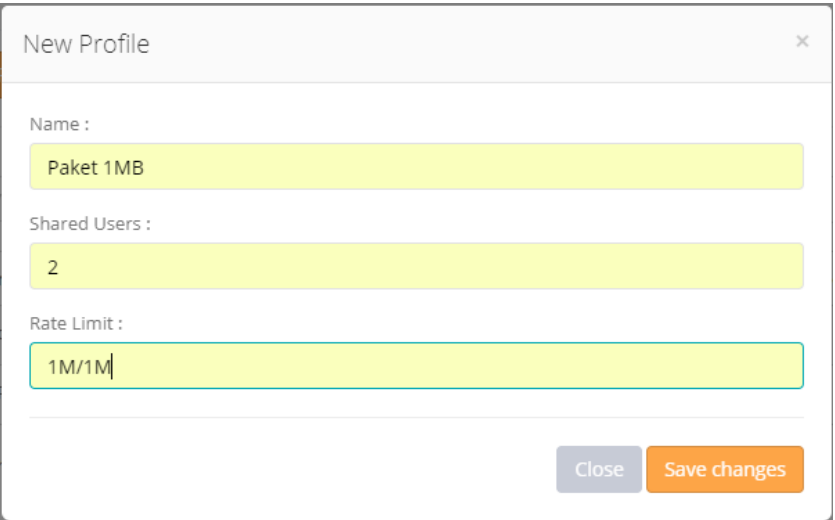

• Hasil Membuat *User Profile* dengan nama *Paket 1MB*

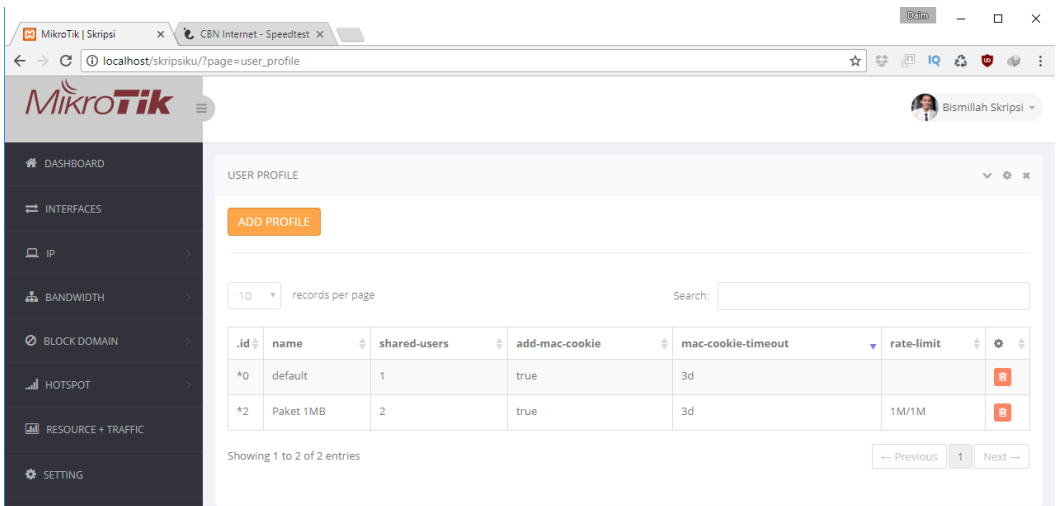

- 7. Cara Membuat User Hotspot Dengan User Profile
	- Membuat User Hotspot dengan memilih User Profile sesuai dengan paket Profil yang telah dibuat *Management Bandwidth,* Kemudian Save Changes

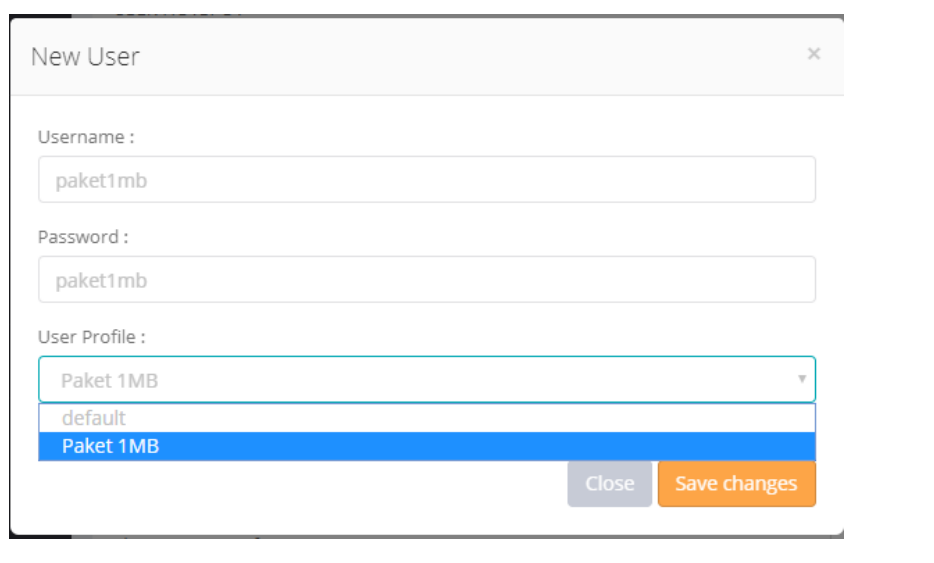

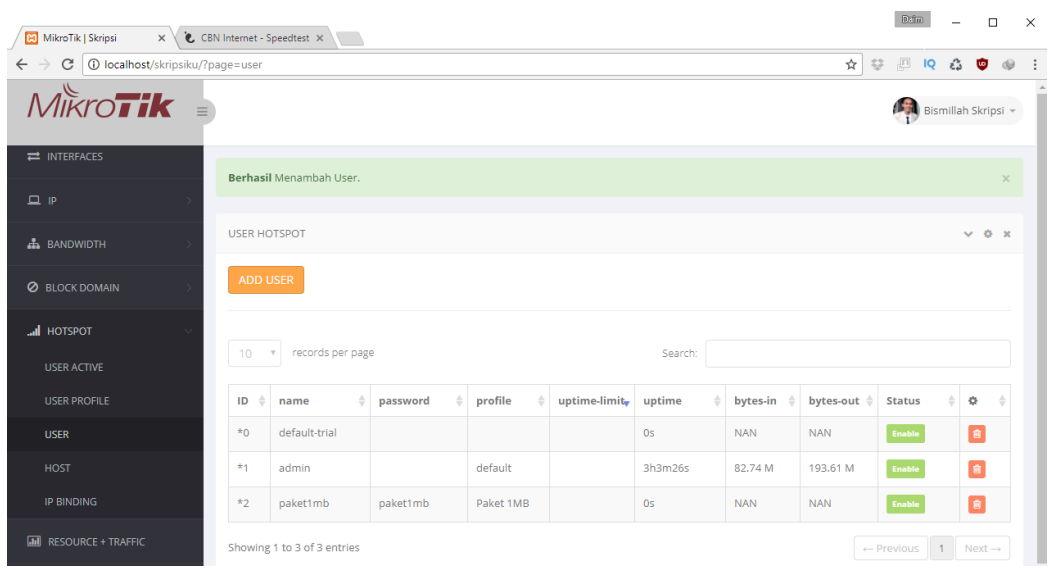

• Hasil Pengujian User Hotspot *paket1mb* apakah M*anagement Bandwidth*

sesuai dengan paket limitasi 1MB dengan menggunakan Speedtest CBN

<http://speedtest.cbn.net.id/>

Daim  $\Box$  $\times$ MikroTik | Skri x \ & CBN Internet - x \ \ internet hotsp x  $\leftarrow$   $\rightarrow$  C  $\boxed{0}$  Not secure  $\boxed{$  skripsi.net/login?  $\mathbf{A} \otimes \mathbf{B} \otimes \mathbf{B} \otimes \mathbf{C}$ Latviski Please log on to use the internet hotspot service login paket1mb password ........ OK HOTSPOT GATEWAY powered by **MIKroTik** Powered by MikroTik RouterOS

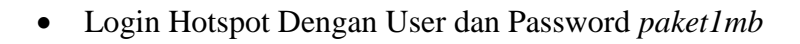

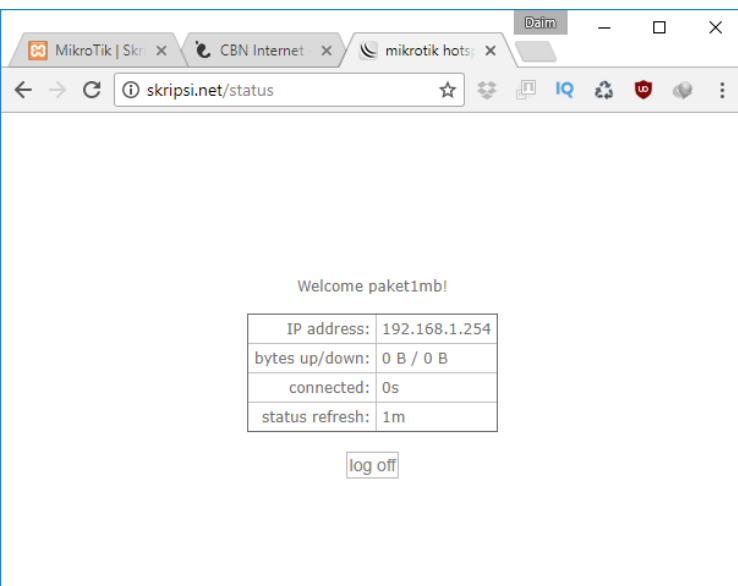

• Berikut adalah Hasil Pengujian speed Download 1Mbps

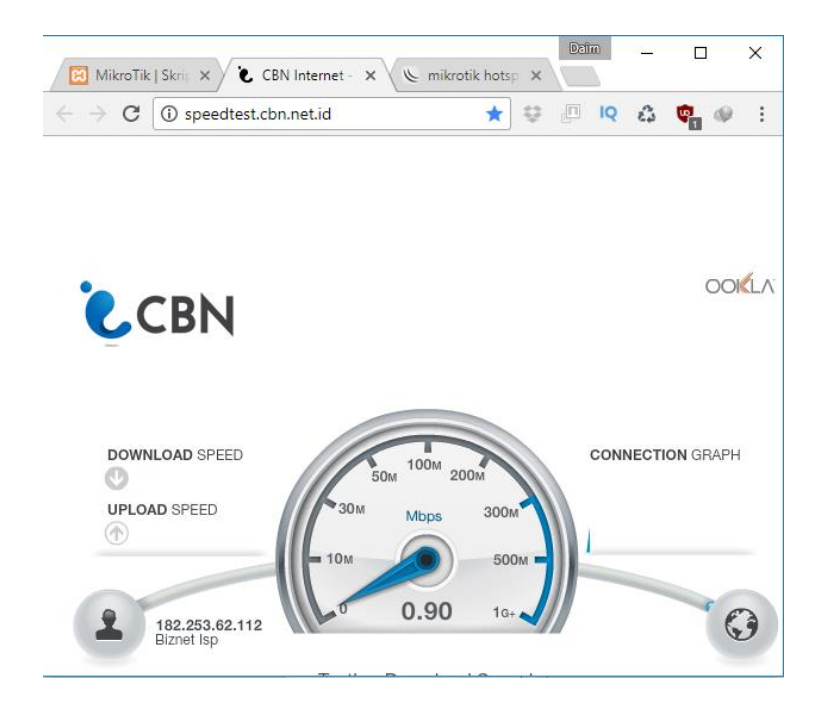